# 現場別商品単価登録

ふくろう販売管理で使用する現場別の商品単価を登録します。

登録した単価は、伝票入力時に商品マスタに指定された単価よりも優先されて、商品単価に自動表示されます。

### Point

- ・現場別商品単価は「運用設定」の「得意先別商品単価」で「使用しない」以外を設定している場合 のみ利用できます。
- ・売上商品単価の採用優先度(上から順に優先度高) ①現場別商品単価 ②得意先別商品単価 ③得意先登録の販売(レンタル)単価種類で設定した商品マスタの単価
- ・現場別商品単価を登録すると、得意先マスタに設定された販売・レンタル掛率は利用されません。 ・現場別商品単価に0円は設定できません。(入力はできますが、登録単価なしと判断されます)

#### 1) 登録方法

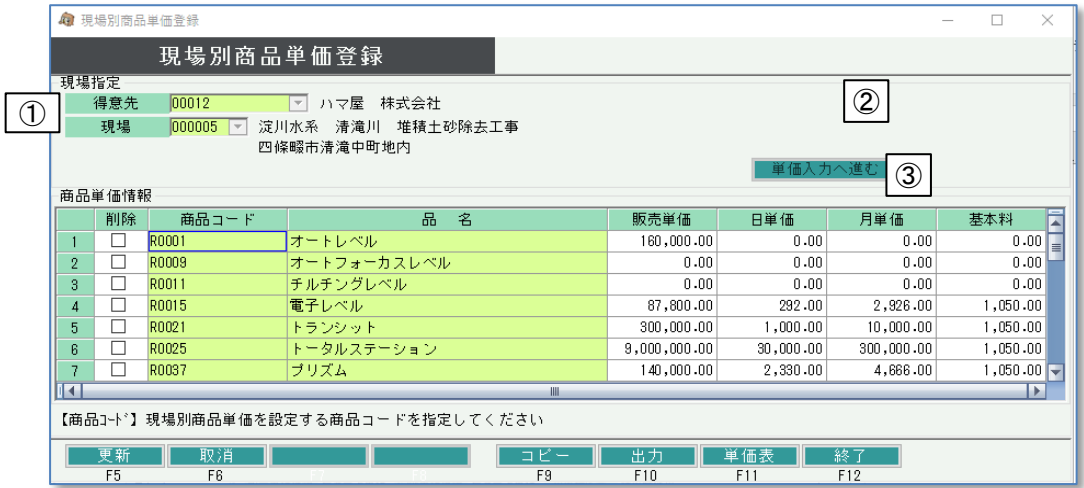

- ① 得意先、現場を指定します。 ※得意先、現場はコードを直接入力するか、SpaceまたF4キーでマスタ一覧より選択できます。
- ② 「単価入力へ進む」ボタンをクリックします。
- ③ 商品を指定して各単価を入力します。
	- ・商品追加の場合 最終行の商品コードの欄にコードを入力します。 商品はSpaceまたはF4キーにて表示される商品参照画面から選択できます。 商品選択後、単価欄に単価を入力します。
	- ・単価修正の場合 表示されている商品の単価を直接修正します。
	- ・商品削除の場合 行の左端にある削除チェックをONにします。
- ④ 「更新」ボタンをクリックして入力した内容を保存します。

#### $[Point]$

・一時的に商品単価設定をクリアしたい場合は、単価に0円を入力します。 その場合、得意先別単価は採用されません。

2) 他の現場にコピー

登録済みの現場別商品単価を表示している状態(「単価入力へ進む」ボタンを押した後)で、 「F9:コピー」ボタンをクリックすると、表示中の内容を別の現場にコピーできます。

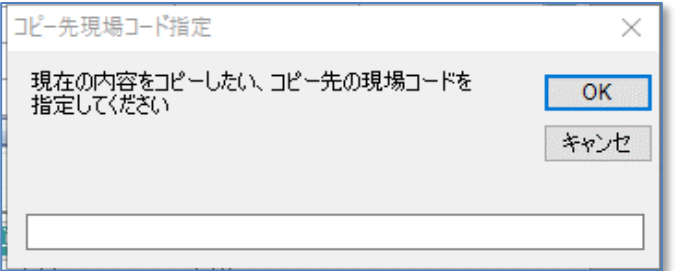

「F9:コピー」ボタンをクリックすると、コピー先の現場コードを入力する画面が表示されます。 単価コピー先の現場コードを指定して「OK」ボタンをクリックしてください。

## **Point**

- ・ 現場参照画面は表示されません。現場コードを直接入力してください。 入力した現場コードは自動的に先頭が0埋めされます。("1"と入力すると"000001"で現場が検索されます)
- ・ コピー先に指定した現場に同一商品の単価登録がすでにある場合は上書きされます。
- 3) 単価表

レイアウトされた帳票に登録済みの単価を一覧出力できます。 レイアウトの内容について変更の希望がある場合はお問合せください。